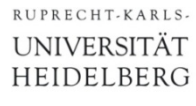

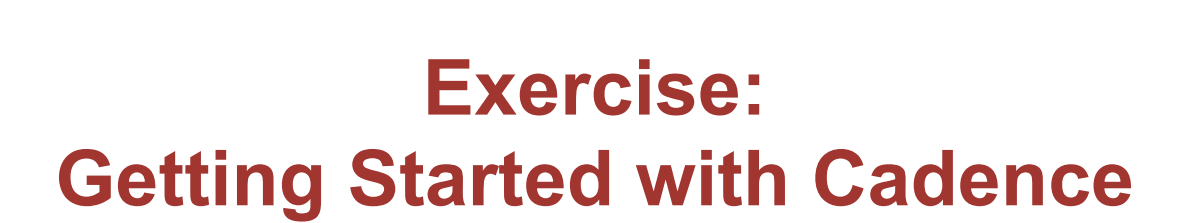

Prof. Dr. P. Fischer

 Lehrstuhl für Schaltungstechnik und Simulation Uni Heidelberg

CCS Exercise: Getting Started **CCS Exercise: Getting Started CCS** P. Fischer, ZITI, Uni Heidelberg Page1

### Logging in...

- Log in on the CIP Pool with your university account
	- Systemanwendungen → MATE terminal
- Start a remote session with the provided user name:
	- **ssh –X name@susnx.ziti.uni-heidelberg.de**
	- (accept the RSA fingerprint once with **yes**)
- § Change the password with command **passwd**
	- ≥ 8 characters, 3 from 4 types (normal, capital, number, special)

### Preparing Cadence...

- **If you start for the first time:**
- § Create a new directory '**cadence**' in your home directory **mkdir –p ~cadence**
- § Copy the files required to run cadence from our 'template' directory into a (newly created) subdirectory **umc cp –r /shares/designs/UMC/OA/018\_1P6M/workdir\_template/ ~/cadence/ umc**

(note the 'blank' before '~/cadence')

- Change to the cadence directory and have a look...
	- **cd cadence/umc**
	- **ls –al**
- § Your working directory now contains (mainly) a start script **start.sh**, a configuration file **.cdsinit**, a file with library paths **cds.lib**

### Starting Cadence

#### ■ Start cadence with

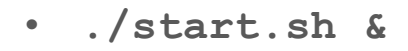

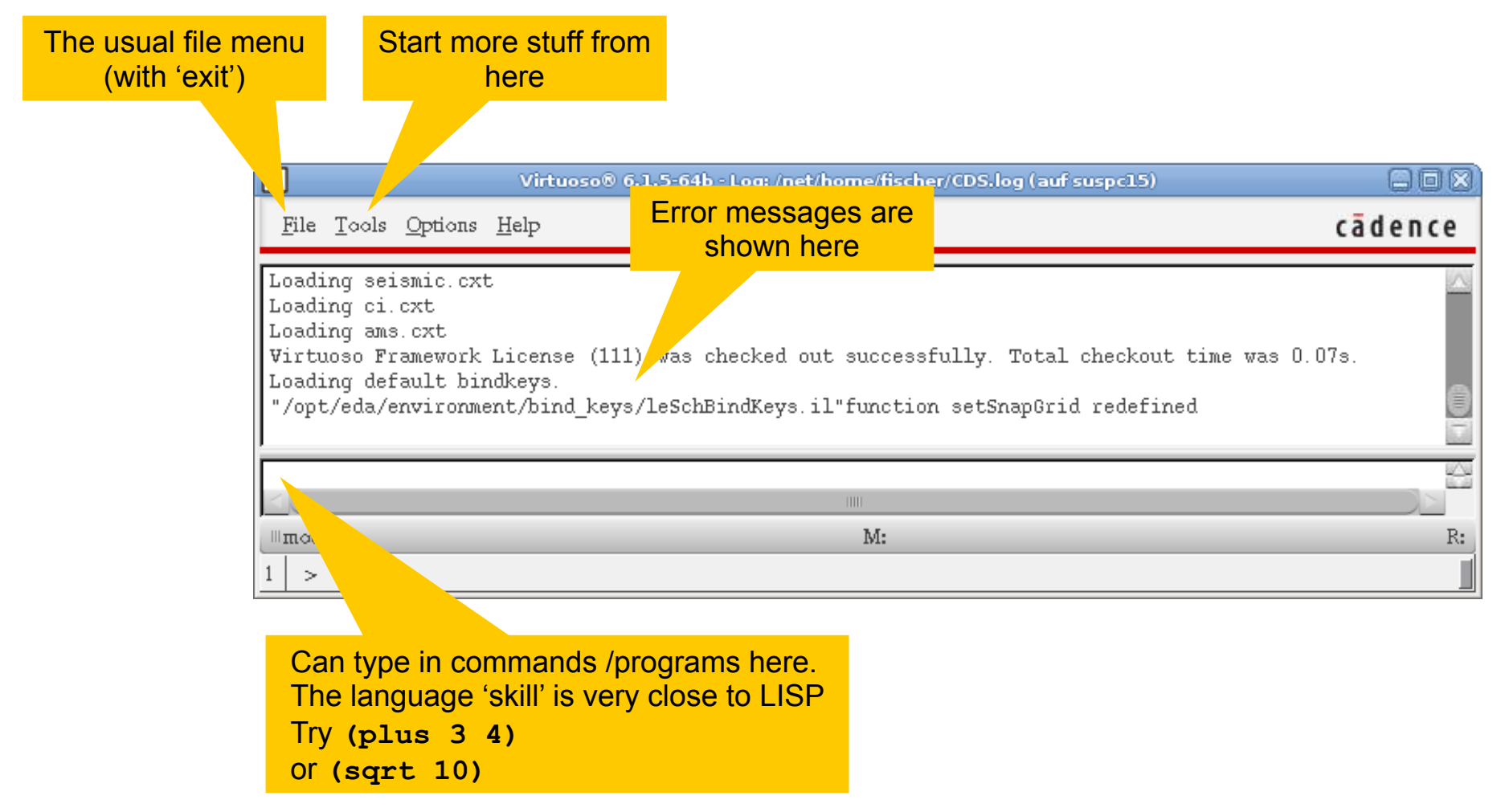

### Opening the Library Manager

#### • Open the library browser under Tools  $\rightarrow$  Library Manager...

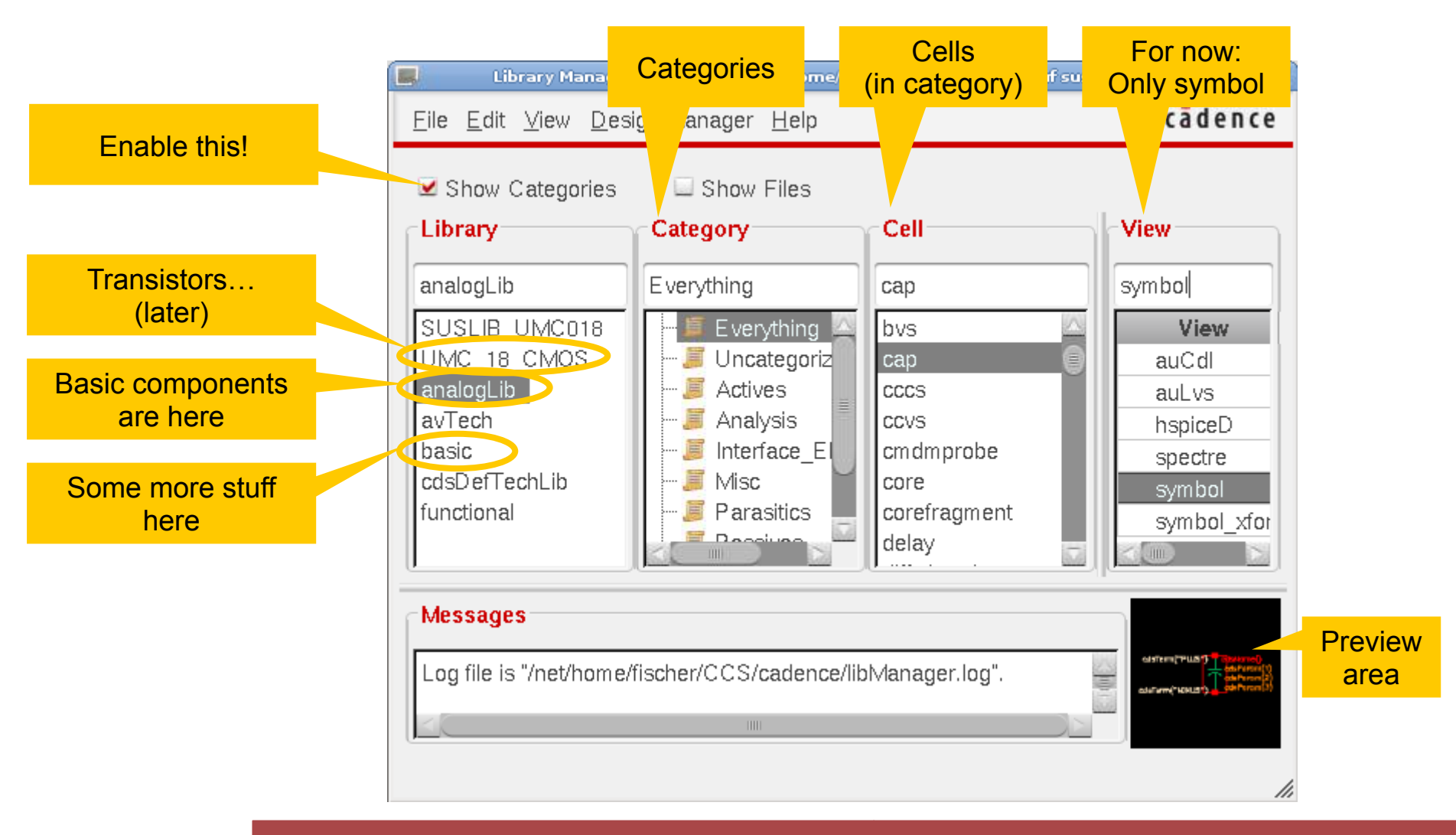

CCS Exercise: Getting Started

# Creating a library

■ Create an empty library from the Library Manager under  $File \rightarrow New \rightarrow Library$ 

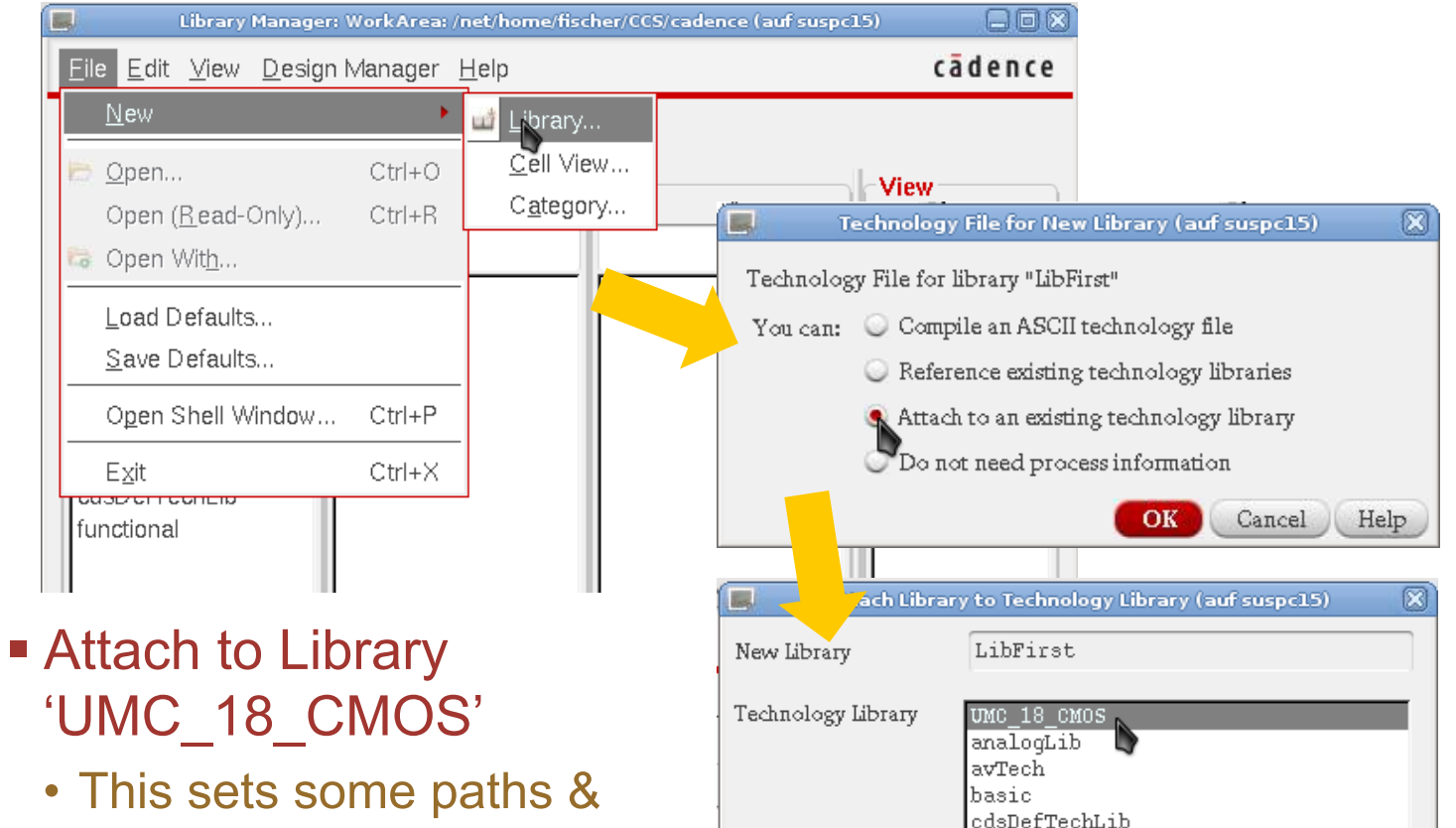

• This sets some paths & configurations for later…

OK

Cancel Apply Help

### Creating a new Schematic

- § Select your library
- Create a new schematic with File  $\rightarrow$  New  $\rightarrow$  Cell View…
- Select type 'schematic' by selecting from the drop down list
- § Give the cell a name
- The schematic editor opens
- § Save the cell!
- Check that the cell is now in your library
- If you select the cell, you should see the view 'schematic'
- § (You can create cell categories to sort your stuff with  $File \rightarrow New \rightarrow Category)$

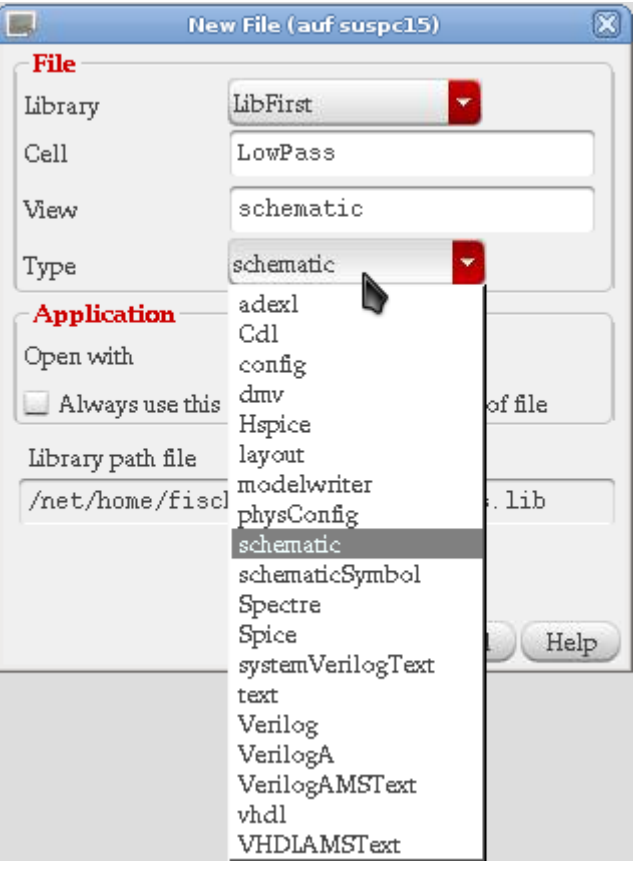

# Opening the Schematic

- § Double click on the 'schematic' entry (or right click & open)
	- The schematic editor of 'virtuoso' comes up:

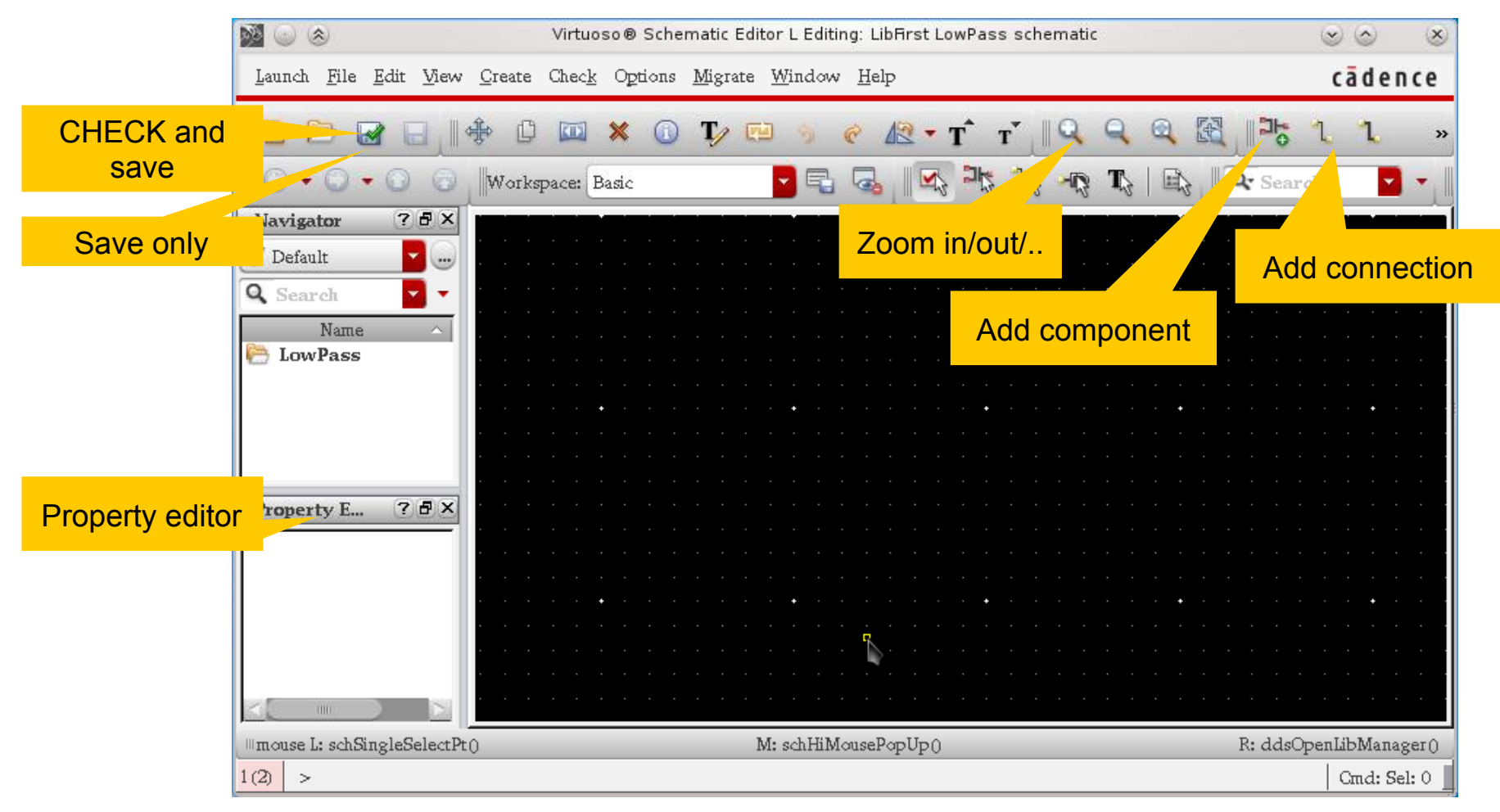

### Adding a component (1)

- To add a component ('instance')
	- Press the 'Create Instance' button **PH** or
	- select Create → Instance or
	- press 'i'
- **Browse** to the correct library (for now: analogLib)
- Choose a cell from the library browser.
	- Make sure View 'symbol' is selected!

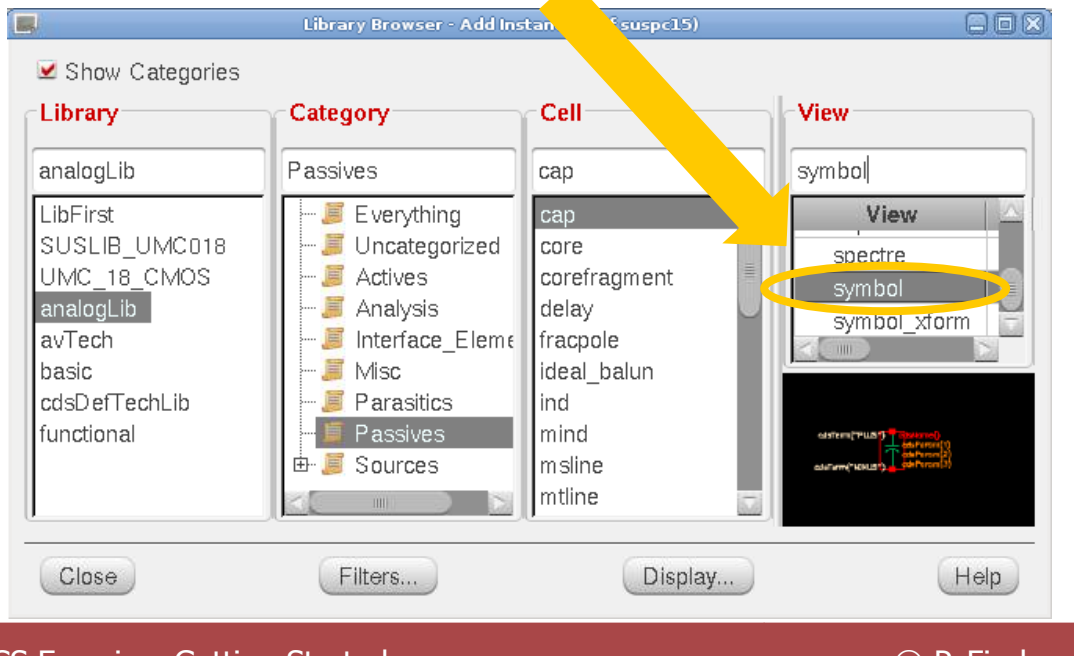

CCS Exercise: Getting Started

### Adding a component (2)

- Set the parameters (values) of the instance
	- For instance the resistance of a resistor

#### ■ Place the instance on the sheet (mouse click)

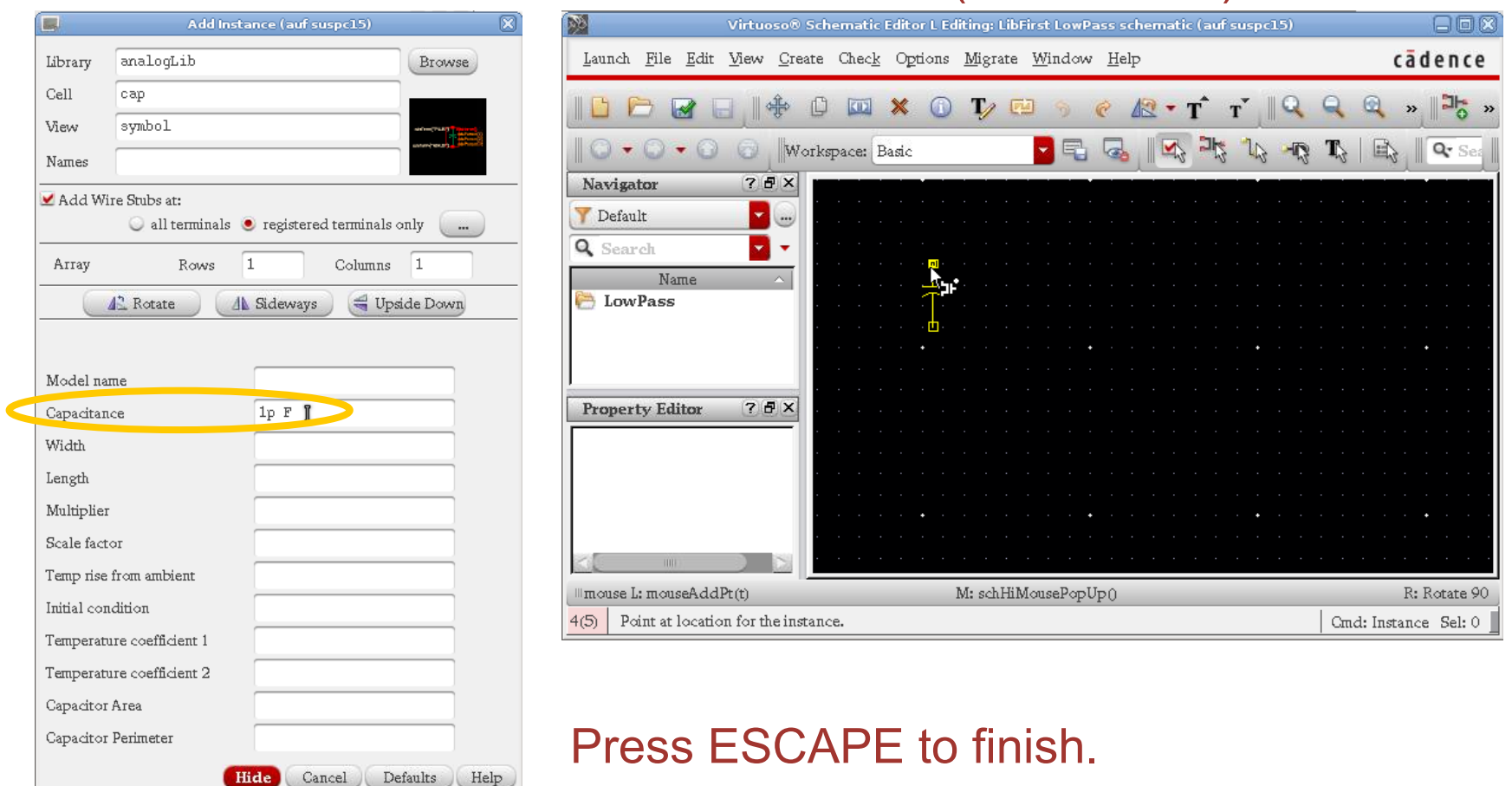

CCS Exercise: Getting Started

### Changing Parameters

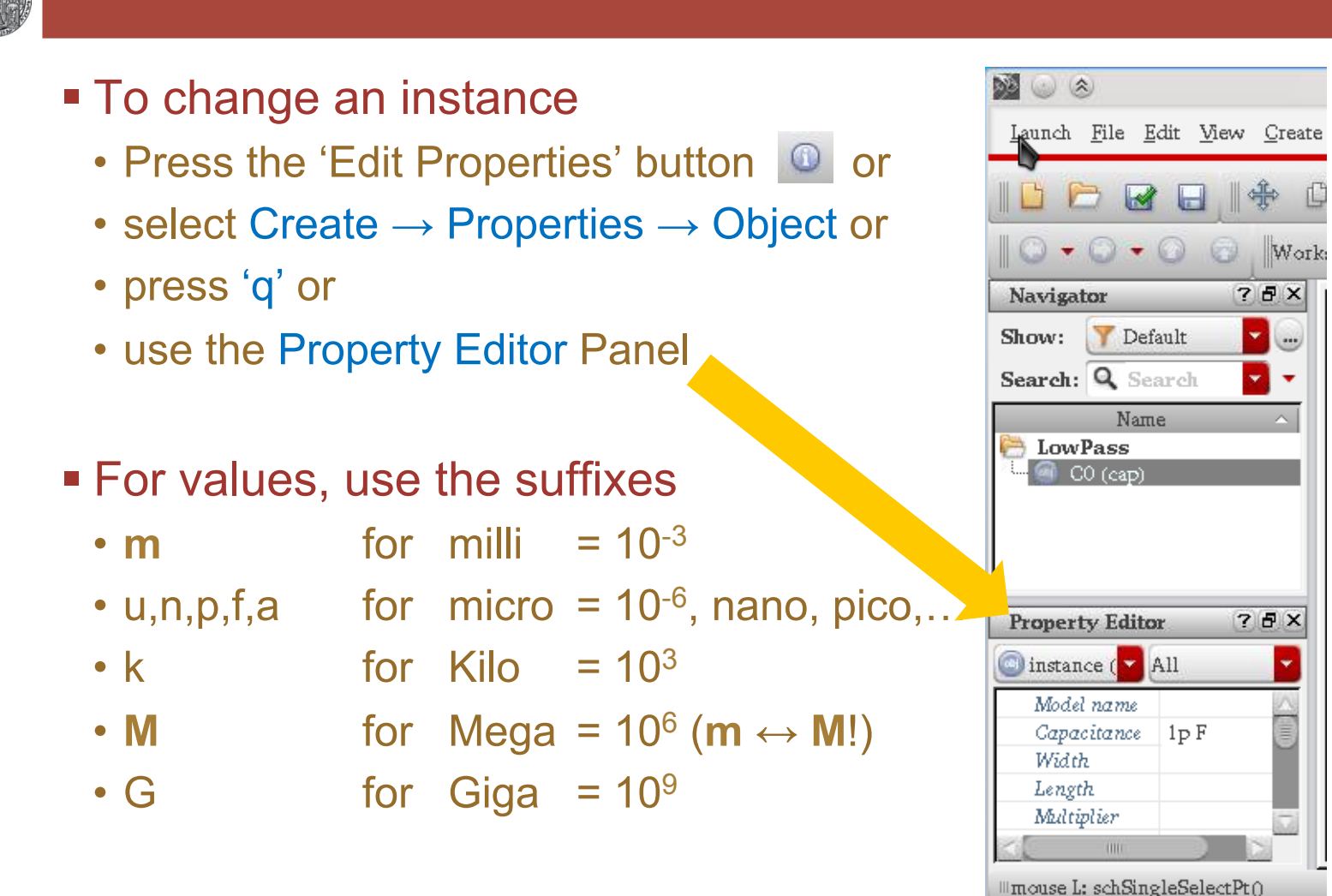

- There is no need to supply the unit!
	- It is clear from the context

 $1(2)$ 

### Executing Commands

- Two possibilities for most commands:
- § Execute command once:
	- Select objects(s)
	- Press command key
	- Execute command (once)
- § Multiple execution:
	- Press command key  $\rightarrow$  switch to command mode (new cursor)
	- Select objects to execute commands on them
	- Press ESC = escape to end
- § Example:
	-
	- Delete click click ... click escape delete multiple

# • Select – delete delete delete one instance

#### Getting more command options

- § In general, pressing F3 while executing a command opens a window with more options.
	- rotate, flip
	- allowed routing angles
	- colors
	- $\bullet$  ...
- Sometimes need to press F3 twice

#### Moving an Instance

- Select the instance with the mouse
	-
	-
	-
	-
- To move
	- Press 'Move' button
	- select Edit → Move or
	- press 'm'
- § Alternative:
	- First press 'm'
	- select move drop, ...ESC
- Alternative:
	- click drag drop
- For options (rotate, flip,..): F3 or right mouse
- leftclick to select individual instances
- shift leftclick to add instances to selection
- ctrl leftclick to remove instances from selection
- drag rectangle select instances in area

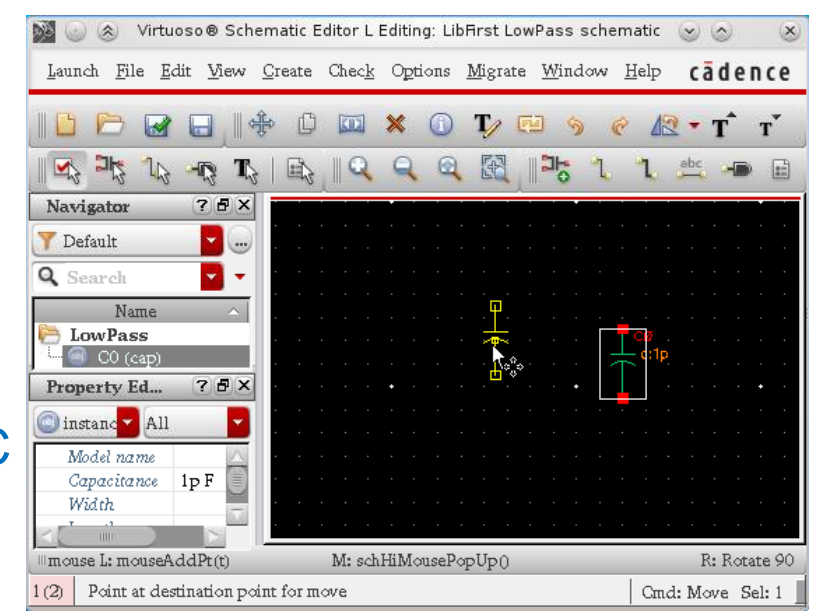

# Adding Wires

- Wires connect the pins of instances
- To add a (narrow) wire ('path')
	- Select the 1 button
	- select Create → Wire or
	- press 'p'
- to change to 'path mode'
- Connect pins by multiple mouse clicks
- Finish with ESC

- Changing behavior: press F3
	- change angle
	- change color
	- $\bullet$  . . .

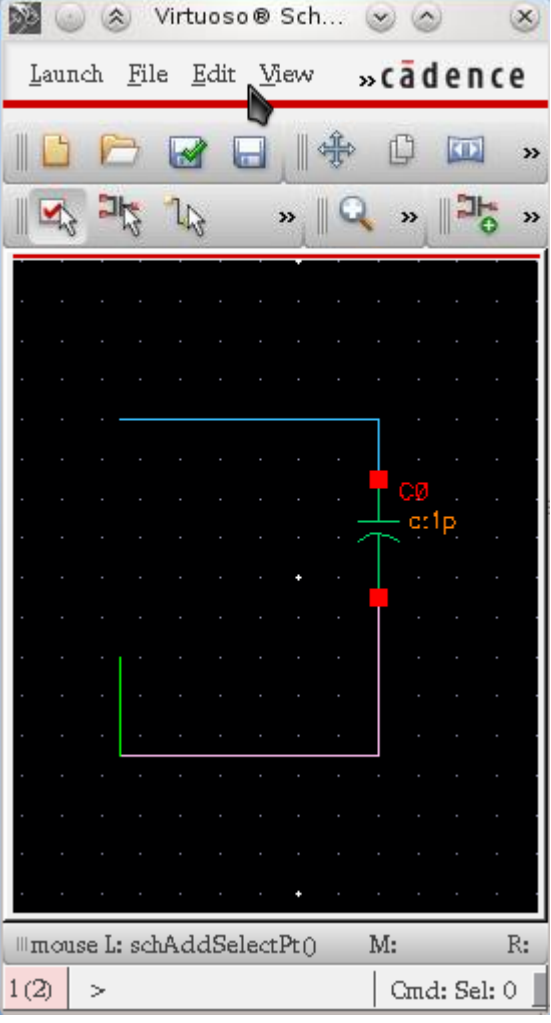

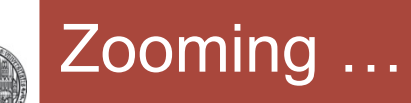

- show everything: 'f' (fit)
- 
- zoom in: ctrl-z or ]
- § zoom out: shift-z or [
- 
- **pan selection:** tab

■ scroll: arrow keys ■ zoom area: Tight mouse – drag

■ See menu View→ …

### Adding net Names

- To identify nets, you can
	- assign names (labels) to nets or
	- connect them to pins.
- § To assign a label:
	- Press the **det** button or
	- Select Create → Wire Name or
	- Press 'l' (label)
- Type in the label name and click on the net
- § Continue with further labels
- End with ESC.
- To add a pin:
	- Press the button or press ctrl-p or Create  $\rightarrow$  Pin
	- Select input / output and place pin

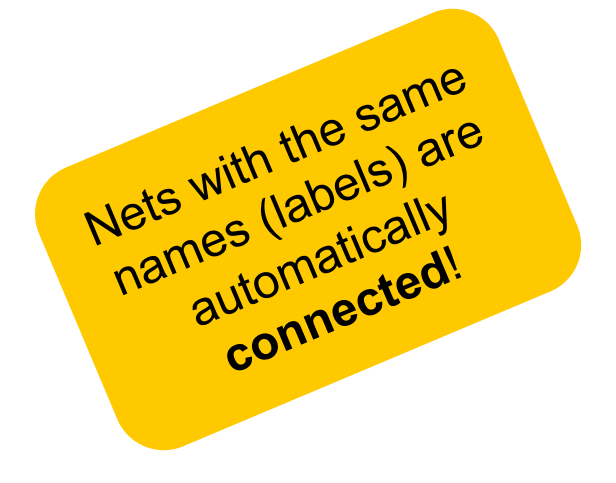

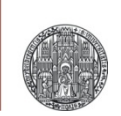

# **EXERCISE 1**

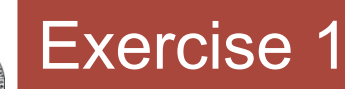

- § Create a schematic 'LowPass'
- Draw a Low pass filter with
	- A resistor ('res') of 10 k $\Omega$ . (name it 'R1')
	- A capacitor ('cap') of 10 pF (name it 'C1')
	- A ground symbol ('gnd')
	- A pulse generator ('vpulse') which generates rectangular pulses from 0→1V (voltage 1 / voltage 2) at a frequency of 1 MHz with rise / fall times of 10 ns
	- Set 'AC Magnitude' to 1
- Save the design

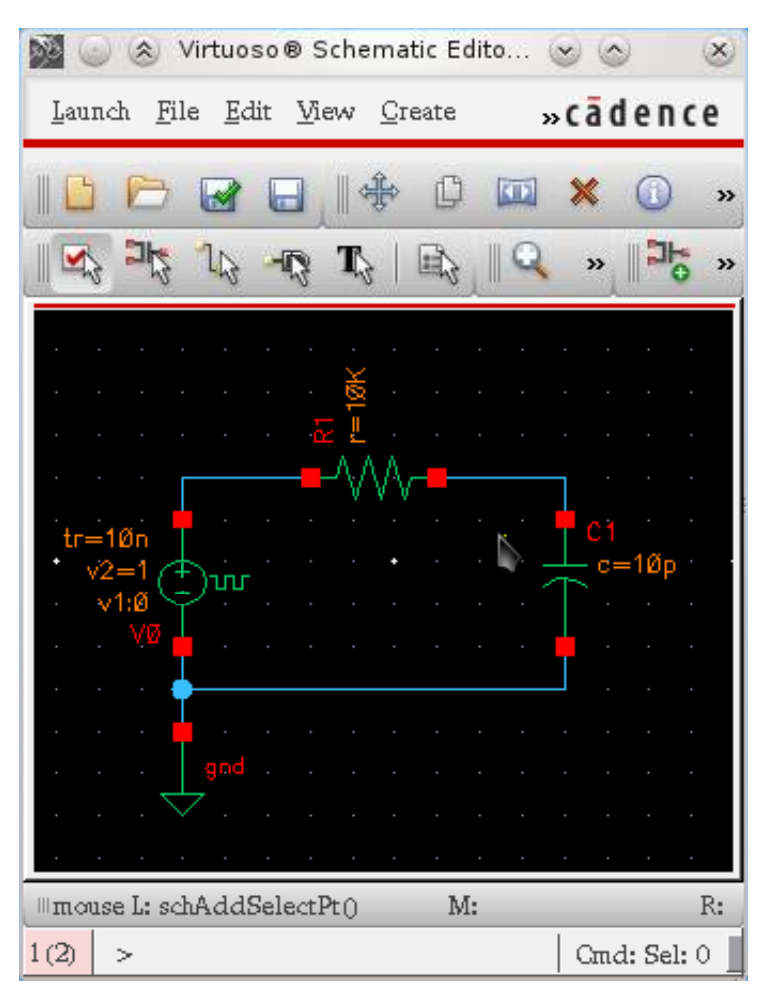

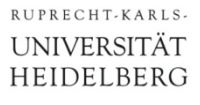

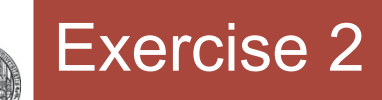

- Save the design under the name 'HighPass'
	- Use File → Save a Copy
- § Open the new schematic and modify it to give a High Pass Filter with RC time constant 10µs